Werte Kursteilnehmer,

wir nutzen zur Kommunikation und Arbeitsorganisation die Internetplattform "LernSax".

Zunächst wollen wir mit Hilfe der kleinen Aufgaben "LernSax" kennenlernen.

## **Aufgaben Teil 1:**

1. Melden Sie sich mit den übergebenen Zugangsdaten in LernSax an: [www.lernsax.de.](http://www.lernsax.de/) Stimmen Sie den Nutzungsbestimmungen und den Erklärungen zum Datenschutz zu und wählen Sie dann ein individuelles Passwort.

Alle, was Sie ab jetzt tun, findet zunächst einmal in Ihrer privaten Arbeitsumgebung statt:

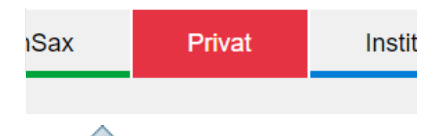

1. Schauen Sie in Ihr privates Postfach (*Mailservice).*

a. Lesen und beantworten Sie die Begrüßungs – Email.

- b. Übernehmen Sie diese Adresse in Ihr Adressbuch.
- c. Sie können ankommende Emails auf eine andere Emailadresse umleiten: Posteingang  $\rightarrow$  Einstellungen  $\rightarrow$  Filterregeln  $\rightarrow$  Weiterleitung  $\rightarrow$  externe Emailadresse eintragen
- 2. Schauen Sie in Ihr *Adressbuch*, überprüfen Sie, ob der Eintrag vorhanden ist.
	- 3. Rufen Sie den *Kalender* auf.
		- a. Prüfen Sie, welche Termine Sie in dieser Woche bereits haben.
		- b. Legen Sie einen eigenen Termin im Kalender ab.
		- c. Testen Sie die Funktion "Nur private Termine anzeigen".
- 

4. Perfekt, jetzt probieren wir die *Dateiablage* aus. Links die Ordner, rechts die darin enthaltenen Dateien …

- a. Legen Sie einen Ordner "Bilder" neu an.
- b. Kopieren Sie ein beliebiges Bild in den Ordner.
- 5. *Notizen:* Jetzt ist die Gelegenheit, kurz Dampf abzulassen. Legen Sie eine neue Notiz an, die Farbe der Notiz können Sie gern individuell bestimmen und notieren Sie Ihre Befindlichkeiten bzgl. der bisherigen Aufgaben. Doch Vorsicht: Solche Art von Notizen gehören natürlich auch immer in den privaten Arbeitsbereich – es geht ja schließlich niemanden in der Runde etwas an, dass Sie diese Aufgaben völlig unterfordern ;)

## **Aufgaben Teil 2:**

Das meiste, was Sie jetzt tun, findet in einer Arbeitsgruppe statt, in der Sie bereits Mitglied sind.

Die Gruppe hat die Bezeichnung:

Welche Arbeitsgruppen Ihnen zur Verfügung stehen, wird auf der Eingangsseite des Privatbereichs angezeigt

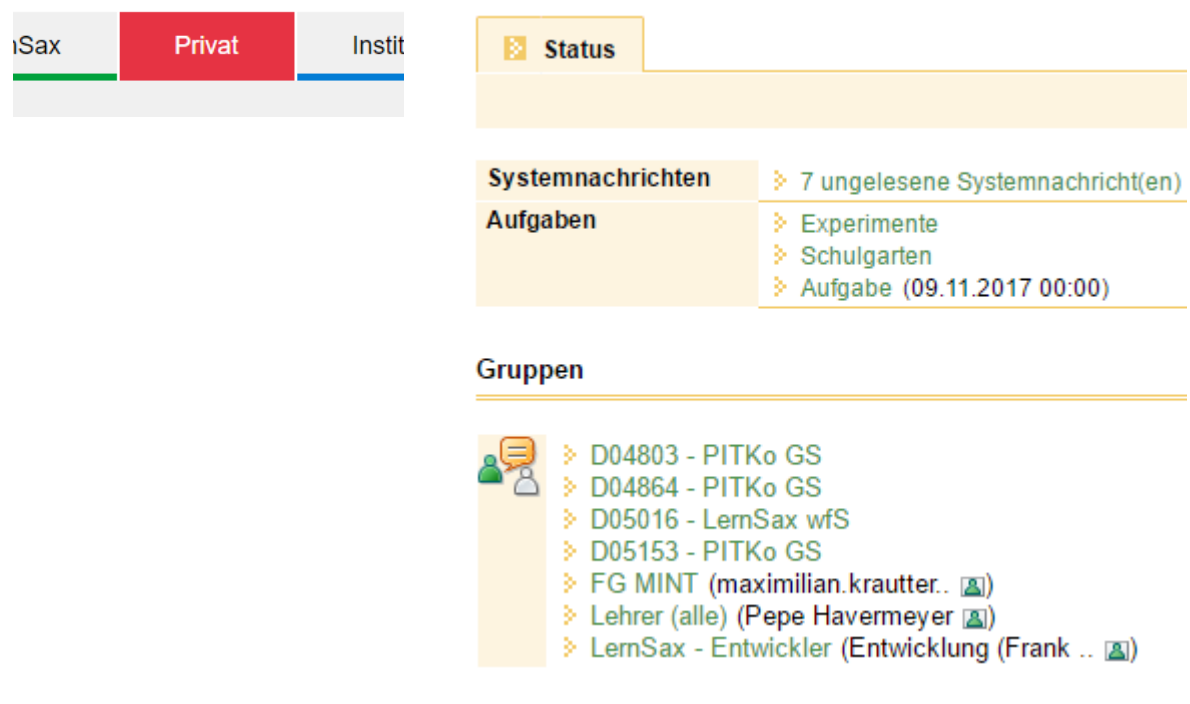

- 1. Wechseln Sie in ihre Arbeitsgruppe und lassen Sie sich die Mitgliederliste anzeigen.
	- a. Übernehmen Sie zwei der Kollegen in Ihr persönliches Adressbuch
	- b. Schicken Sie einem Kollegen Ihrer Wahl eine Email
	- c. Schicken Sie fünf Kollegen Ihrer Wahl eine Email
	- d. Schicken Sie einem beliebigen Kollegen, der online ist, eine Kurznachricht
- 2. Prüfen Sie Ihr persönliches Adressbuch, ob die Einträge angelegt wurden.
- 3. Erproben Sie weitere Funktionen innerhalb der Gruppe
	- a.  $\left|\equiv\right|$  Mitteilungen: Stellen Sie eine Mitteilung an alle Kollegen ein.
	- b.  $\boxed{12}$  Kalender: Tragen Sie einen weiteren Termin für die laufende Woche ein. Prüfen Sie in Ihrem privaten Kalender, ob die Termine eingetragen sind. Tipp: "Häkchen" setzen (siehe 3a.)

Stellen Sie Ihren Kollegen eine "Aufgabe", die diese bis zu einem bestimmten Termin erledigen sollen.